# Mofi Mobile Fisheries Log

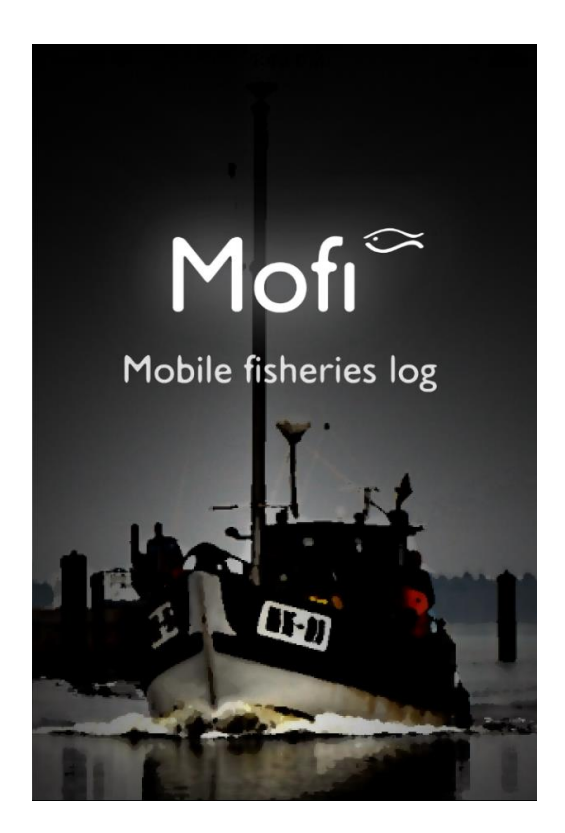

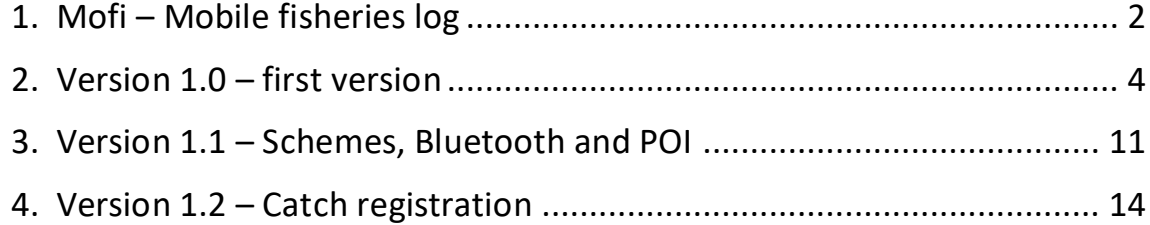

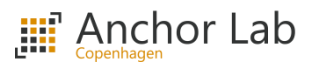

#### <span id="page-1-0"></span>1. Mofi – Mobile fisheries log

Mofi is a multilingual App for registering track, fishing operations, and logbook information - this includes registration of bycatch (endangered) species. The App is built upon a scheme structure, where each country or project has its own scheme defining which fields are present in the app UI, whether the fisher is required to start/stop a trip, what frequencies the GPS should be logged at (if at all), what species are available, which extra fields are required when registering a catch or starting a trip, what bycatch species should be there to choose from, etc. Each country and/or project administrator can log in on a Mofi management site, and define which species should be available for their scheme and upload images for each species (if wanted). Mofi is therefore very flexible in terms of what should be present in the UI, by customizing the scheme, and should therefore fit most monitoring strategies for the different countries and/or research projects.

From the Fishers perspective, they can create a Mofi user in the app and add the vessels they are captains for. An administrator then needs to log in on the management site, and approve the user for those vessels and assign which schemes the user should be able to fish under. Once the fisher is approved for one or more vessels, they can start using the app for registering the wanted information. The fishers simply select a vessel and a scheme from a drop down list in the app where after the UI changes according to the selected scheme and the fisher can start interacting with the app, registering the various information throughout the fishing trip. Once the trip is done, the user sends the data to shore, by selecting one or more endpoints to send the data too. Which endpoints are available and whether some are mandatory is again defined by the selected scheme. At shore, the data lands in the same database as Anchor Labs other hardware monitoring solutions and can be reviewed by the Black Box Analyzer Client software, as soon as the fisher has uploaded the data (typically when ending a trip).

Since it can be difficult for the Fisher to grab the phone to indicate when fishing operations take place, while on the deck, the app also includes Bluetooth support, so it's possible to use external hardware to indicate when fishing operations take place. This could be a waterproof Bluetooth unit installed on the vessel close to the gear handling that has buttons for setting and heaving the gear. By using that, the Fisher would not need to get his/her phone up for registering when the gear is deployed/hauled but could simply hit a button on the Bluetooth hardware instead, that would communicate it automatically to the phone. Prototypes for the remote hardware has been developed by Anchor Lab but none are in production as of this point and would need further development to get production ready.

A production use case for Mofi, has been for German fishers for the cod spawning closure period in the Baltic running typically through February and March each year. A scheme in Mofi was created that required the fishers to start a trip, fill out which gear type and mesh size was used, and to stop the trip once they were back in harbour again. When the trip started, the app automatically logged a position every minute and revealed buttons in the UI for the fisher to specify when gear was put in the water and when it was hauled. For net gears, the scheme defined buttons for start and stop setting gear and for start and stop hauling gear. For trawl gear, only buttons for setting and hauling gear were visible. The scheme also defined a shapefile that was visible on the map in Mofi, showing the whole fishing area within 20 meters depth as a green polygon, indicating where the fishers were allowed to fish, so they could easily make sure they did not fish in waters deeper than 20 meters. When the fisher ended the trip when back in harbour, the scheme dictated the data to be sent to a dedicated Germen BLE Black Box Analyzer server. Using the Black Box Analyzer client,

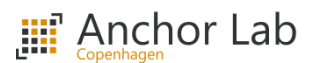

BLE could monitor whether the fishers were fishing according to the rules and take proper actions if not. The German scheme also had a live position feature enabled, meaning the app reported a position over the mobile network at scheme defined intervals, making it possible for the control authority to use Live Map in the Analyzer client to see where all the different vessels were in real-time and whether they were fishing. This made it possible for the control vessels at sea to directly sail over to a fishers vessel, if there were indications of a violation taking place.

Mofi also has the capabilities of registering logbook data and endangered species. The endangered species feature was developed in collaboration with MSC and different PO's from Germany, Sweden, Denmark, and Netherlands. By registering the endangered species through Mofi instead of pen and paper, makes it a lot easier for the PO's when reporting the catches back to MSC in order for the fishers to uphold their MSC certifications.

In terms of data security and policies, all fishers need to be approved by a country administrator and also approved in terms of which vessels a fisher can report data for. When the fishers open the App, it is also required for them to log in, so unintended access is avoided (in case of lost phones, etc). Any data transmitted from the phone to shore is done over an encrypted connection. Each scheme has its own privacy policy, to ensure the app complies with GDPR and each fisher needs to accept the policy before data can be registered by the fisher via the app. It is up to the different country administrators to define the privacy policy for their scheme so it complies with GDPR. It should therefore include what type of data is collected, what it is used for, where it is sent to, and how the fisher can delete their data if wanted.

The next sections of the document goes through various different screens in that app explaining the overall functionality.

#### <span id="page-3-0"></span>2. Version 1.0 – first version

Version 1.0 is the first version of the App containing following features.

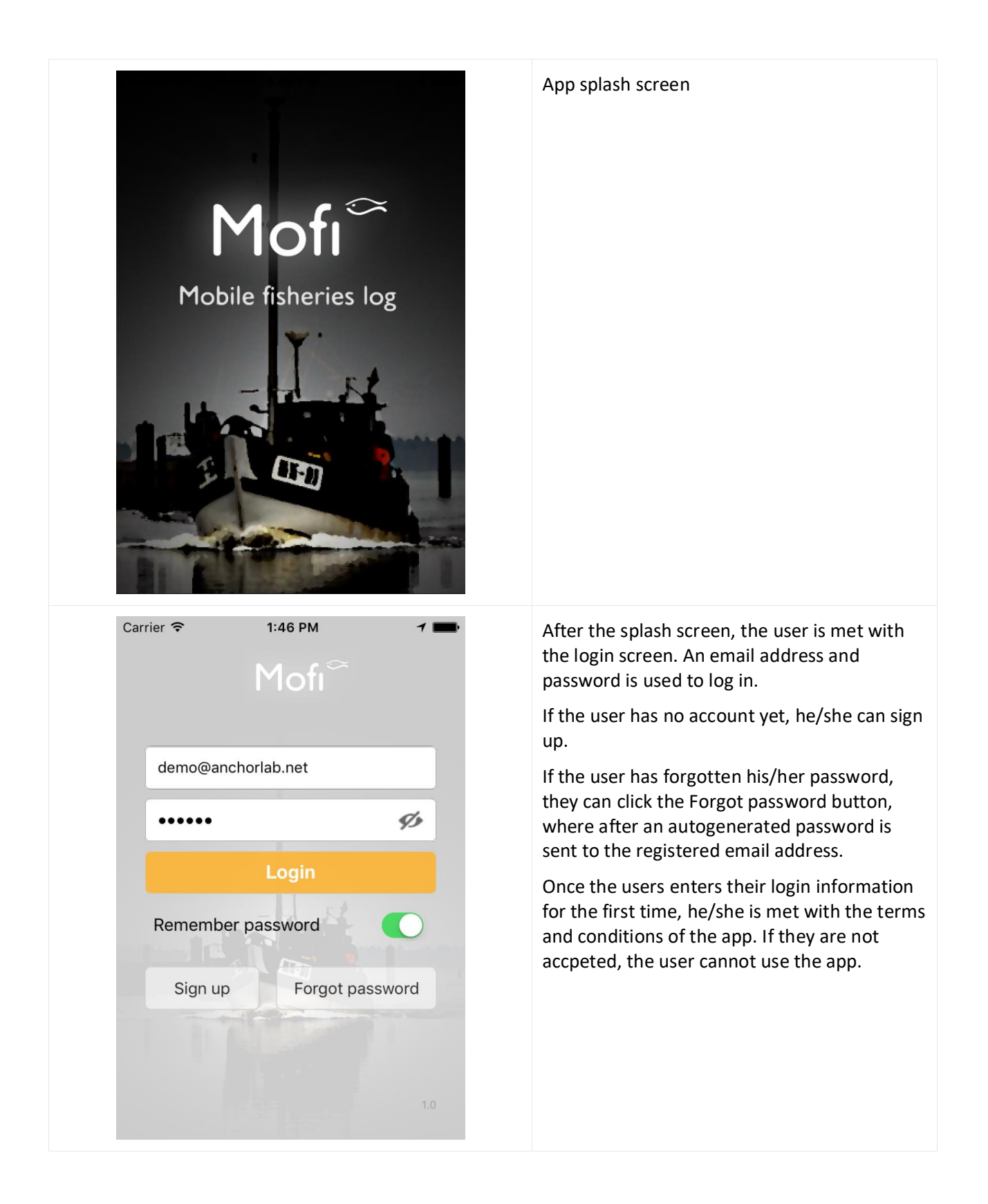

![](_page_4_Picture_1.jpeg)

![](_page_4_Picture_2.jpeg)

![](_page_5_Picture_1.jpeg)

![](_page_5_Picture_2.jpeg)

![](_page_6_Picture_1.jpeg)

![](_page_6_Picture_89.jpeg)

![](_page_7_Picture_1.jpeg)

![](_page_7_Picture_95.jpeg)

![](_page_8_Picture_1.jpeg)

![](_page_8_Picture_2.jpeg)

After starting the trip, the GPS starts logging every minute. When the user selects "Set gear" the button goes orange and shows the text "Get gear". While the button is in this state, the track is drawn with a red color.

When the user then selects "Get gear", the red track stops and is now back to being black again.

By showing the track in two different colors, enables the fisher to see where his fishing operations took place.

Besides position, course, and speed being logged every minute, the app also sends in a ping to land every 15 minutes, giving the position of the vessel in near real-time. This enables the control authority to see all vessels currently out fishing on a map on land and take proper action, if they are violated anything.

If the user selects the small crosshair on the top right corner of the map, his current position (the red circle) will be centered at the screen.

If the user selects the "End trip" button, the user is asked whether he/she wishes to end the trip. If the fishers answers yes, the transfer view is shown, so the user can see whether his/her data was successfully transferred to land.

![](_page_9_Picture_1.jpeg)

![](_page_9_Picture_2.jpeg)

This gave a quick overview of the different views in version 1.0 of the app and how the workflow is stitched together. Small details were left out, for example, depending on what fishing gear the user selects on the "Start trip" view, an extra button is shown on the map beneath "Set gear".

## <span id="page-10-0"></span>3. Version 1.1 – Schemes, Bluetooth and POI

In version 1.1 of the App, a new schemes feature, Bluetooth support, and photos are added.

![](_page_10_Picture_69.jpeg)

![](_page_11_Picture_1.jpeg)

![](_page_11_Picture_2.jpeg)

Bluetooth support has been added in order for the App to connect to external Bluetooth hardware, for indicating when fishing operations take place. We have developed a small ruggedized Bluetooth remote with 2 buttons, that can be mounted on the deck of the fishing vessel and used to indicate when the gear is put in the water and when it is hauled.

In the image to the left, the map overview shows which Bluetooth device it is currently connected. The user can then disconnect or and connect to another device if wanted.

It is important that the Bluetooth communication works when the screen is off as well, since it will be off during most of the trip.

When a Fisher push a button on the external Bluetooth hardware, the "Start set gear" or "Start heave gear" is enabled in the App, depending on which button the user pressed. The user also have the possibility of creating points of interests during a trip. If the camera button with the small plus on the map is pressed (see previous image of the map overview). The view depicted to the left, is shown when pressing the button.

Here the Fisher can enter an optional comment and add one or more photos.

![](_page_12_Picture_1.jpeg)

These 3 features are the main new features of the new release 1.1. A new "End trip" has also been added, where the user can select who to send their data to, depending on the scheme they selected. They can now also view images from past trips in the list of the historical trips view.

### <span id="page-13-0"></span>4. Version 1.2 – Catch registration

![](_page_13_Picture_3.jpeg)

In version 1.2 of the App, catch and bycatch registration was added.

or bycatch, a new tab above the map shown to enter into the catches area.

When selecting a scheme that supports catch

![](_page_14_Picture_1.jpeg)

![](_page_14_Picture_2.jpeg)

![](_page_15_Picture_1.jpeg)

![](_page_15_Picture_2.jpeg)

Opening the bycatch endangered species list view, displays all the endangered species available the scheme. From here the fishers can search for species, identify them from the images and select a species to get more

Each species has different icons shown to indicate whether catching such a species must be reported to MSC, whether it is prohibited to land, or if it has other special warnings.

![](_page_16_Picture_1.jpeg)

![](_page_16_Picture_2.jpeg)

![](_page_17_Picture_1.jpeg)

![](_page_17_Picture_107.jpeg)

When adding a new catch the view to left is shown. From here the catch date and time, the position of the catch, and the catch details can be entered.

Which drop down lists are available to choose from and whether or not catch, discard or bycatch should be able to be entered, can all be customized by the scheme. This means that if more drop down lists are required, some mandatory some not, these can easily be added.

The species list under Catch and Discard can be customized be the fisher to show the preferred species. This is done by pressing the "Add catch" or "Add discard" button to adding their desired species and pressing the small save button (the button with the disk icon) in the Catch or Discard header, to save the layout of the grid as default, for next catch registration.

Only one position is shown in the view to left. This is also determined by the scheme. A second position can therefore be configured, so registrations with a start and stop position is available.

At the very bottom of the view, one or more photos can be added (videos are also supported) and a comment given.

When adding bycatch (endangered) species, how many, their weight and the condition of the species can be entered.

![](_page_18_Picture_1.jpeg)

![](_page_18_Picture_56.jpeg)

When adding a new species to the Catch or Discard table, the fisher selects from a list of species defined by the scheme.

The species that has an orange flag shown to the right of it, are the most used species, previously selected. This is so the fisher does not have to search through list to find his/her most used species, every time a new species is wanted added.

The species under the flagged ones are sorted in alphabetically order.

It's possible to search or code and name from the search textbox.

If an image has been defined for a species in the scheme, it will also be visible in the list.

![](_page_19_Picture_1.jpeg)

![](_page_19_Picture_53.jpeg)

![](_page_20_Picture_1.jpeg)

![](_page_20_Picture_2.jpeg)